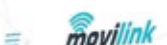

 $V/S$ 

banco (bi<sup>2</sup>o

VIS)

1758 6 8 0 8 0

 $8262$ 

Christmasherina 1001

 $000$ 

elista .

**恩** 

 $.9744$ 

الا

 $1.485$ 

# de activación

de tarjetas de Débito y Crédito en aplicativo Movilink.

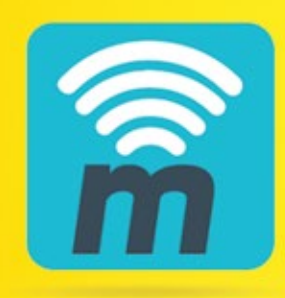

Versión 1.0.0

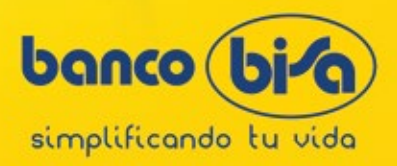

# Paso 1

Descarga de la tienda Google Play de Android la aplicación "Movilink".

#### Paso 2

Una vez instalada la aplicación se debe dar permisos a las solicitudes requeridas.

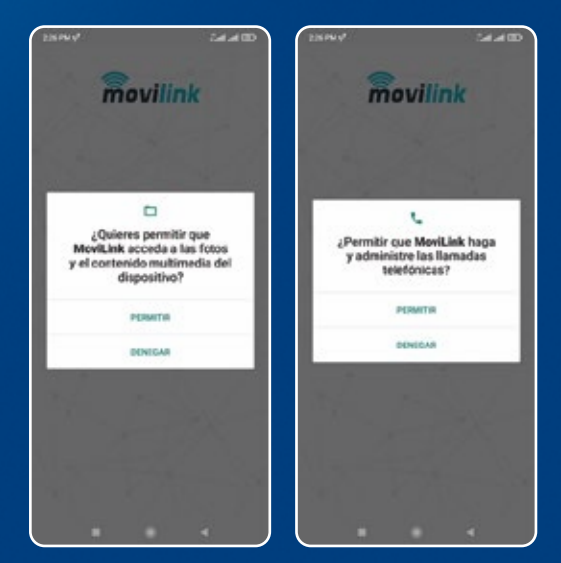

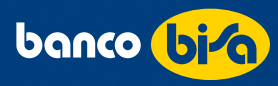

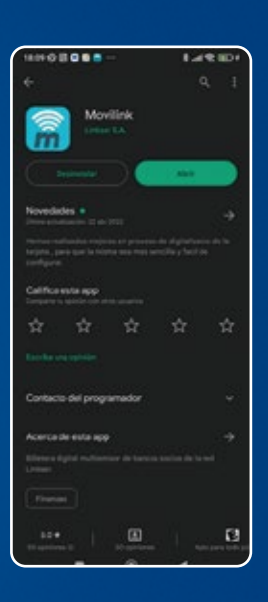

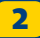

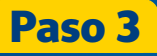

Se desplegarán pantallas informativas de la aplicación que pueden ser omitidas seleccionando la opción "Omitir" o avanzar seleccionando el símbolo ">".

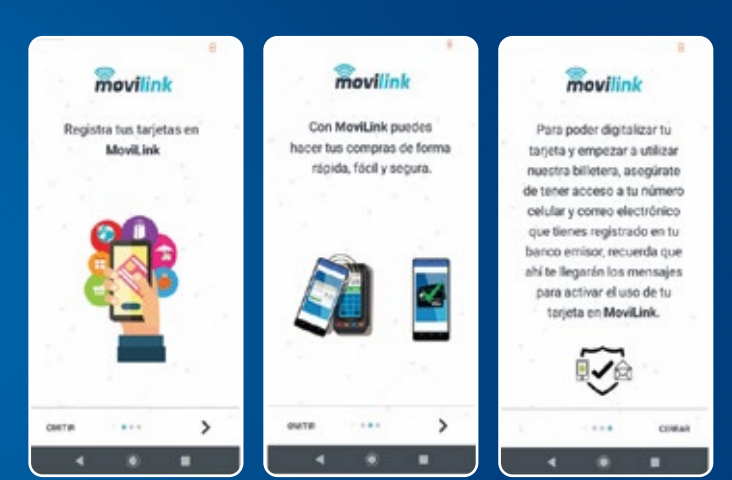

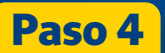

La aplicación te solicitará el ingreso de 6 números, que servirán de autentificador al momento de ingresar.

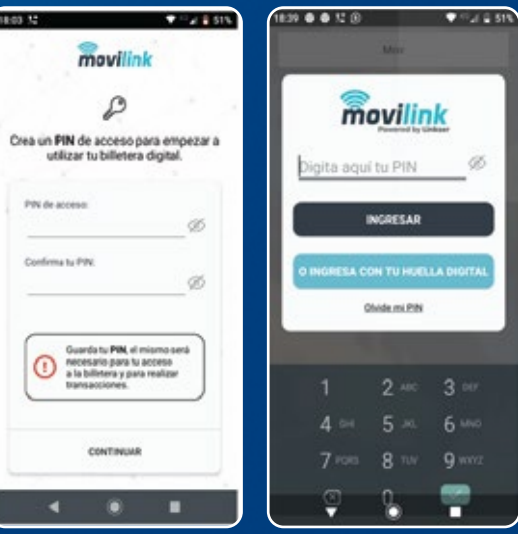

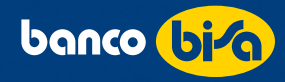

Si el dispositivo cuenta con reconocimiento por huella digital, podrás habilitar esa opción también como manera de autenticación para el ingreso a la aplicación.

#### con er  $7 - 2150$  $0.2766$  6.12  $\Psi = 2.515$ movilink e  $\mathcal{L}$ Crea un PIN de acceso para empezar ¿Deseas utilizar tu huella digital movilink para desbloquear la billetera? Ingresa con tu huella digital @ NO

# Paso 5

Una vez dentro de la aplicación, realizar el registro de la tarjeta, para lo cual se debe seleccionar el ícono que se encuentra en la parte inferior derecha de la pantalla.

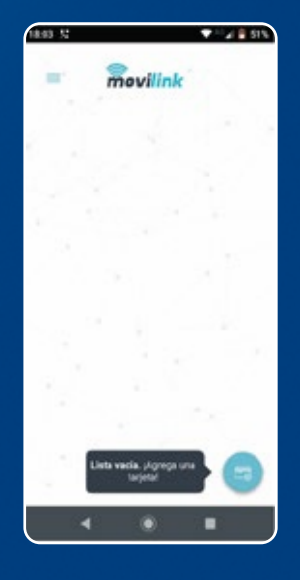

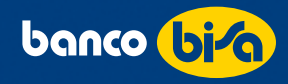

En la siguiente pantalla ingresar los datos:

- Número de Tarjeta de Débito o Crédito del Banco Bisa a digitalizar.
- Nombre completo del tarjeta habiente.
- Fecha de vencimiento de la tarjeta.
- Número CVV de la tarjeta.

#### Paso 6

Una vez ingresados los datos de la tarjeta, se despliega en pantalla los términos y condiciones de la tarjeta, se debe seleccionar "Aceptar" para avanzar a la siguiente pantalla.

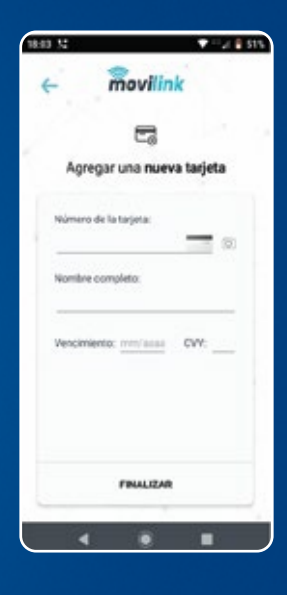

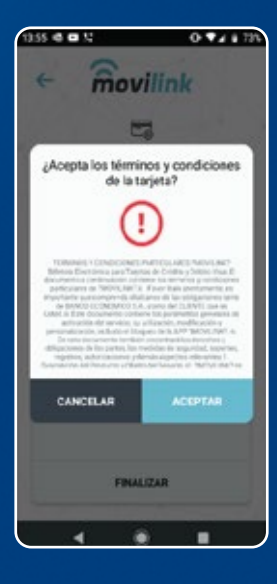

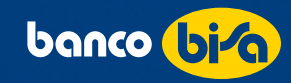

En la siguiente pantalla se muestra la tarjeta digitalizada, pero en estado pendiente de validación. (tarjeta digitalizada pero no activa).

# $1422$  **6 = 6** A - $7 - 1201$ ۰ movilink A. **VIS**  $2016$ a ٠

#### Paso 7

Selecciona la tarjeta pendiente de validación y elegir el ícono fa que se encuentra en la parte inferior izquierda de la pantalla, en cuanto se haya realizado esta acción se desplegará una pantalla con un menú de opciones para realizar la activación de la tarjeta.

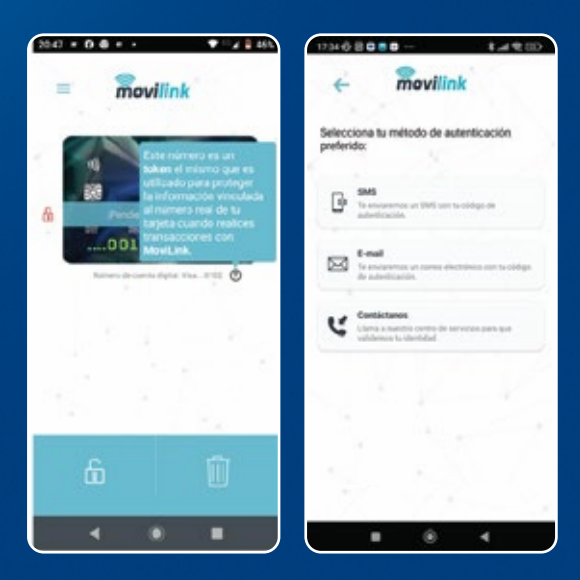

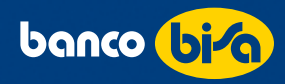

Selecciona uno de los métodos de autenticación propuestos:

- SMS: Llegará un mensaje SMS con el código de autenticación.
- **Contáctanos:** Te permite llamar a la línea gratuita del Banco (BISA Responde) para realizar la activación de la tarjeta mediante sistema.

Una vez seleccionada la forma de autenticación a utilizar, ingresa el código en el campo "Autenticación".

Al presionar OK verás en la pantalla el menú de opciones de la tarjeta, para que puedas proceder a realizar la acción que requieras.

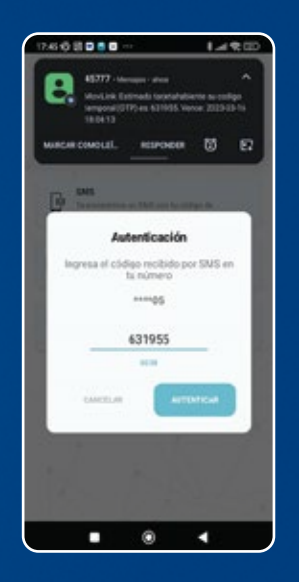

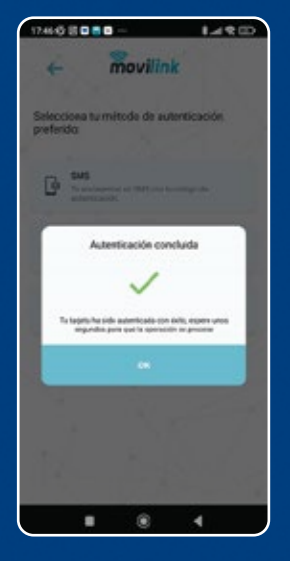

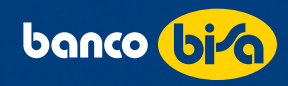

Para terminar el proceso de activación, presiona el ícono e , que se encuentra en la parte superior izquierda de pantalla. Al realizar esta acción, se desplegará en pantalla un mensaje de "Operación concluida" y al seleccionar OK se mostrará la tarjeta activa.

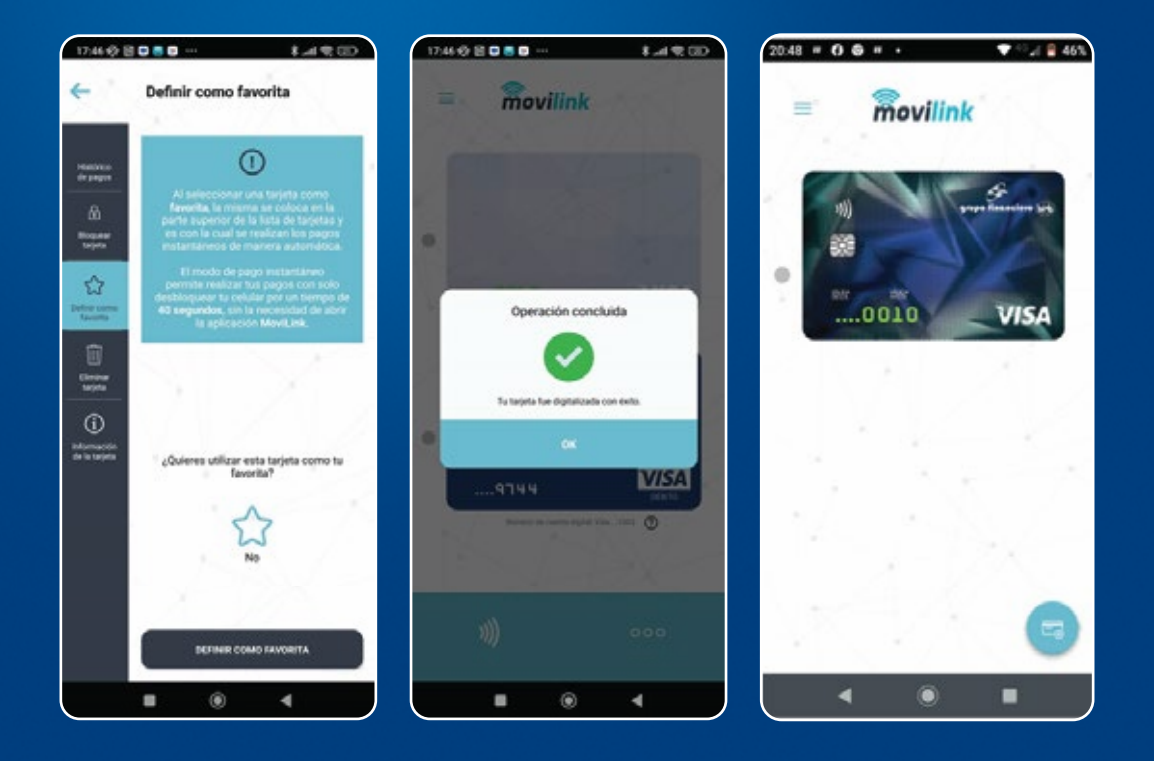

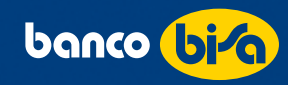

## Paso 8

Para el uso de tu tarjeta digital en tus compras en POS, ingresa al aplicativo, selecciona la tarjeta con la que se realizará el pago y presiona el ícono » que habilitará la tarjeta para la transacción.

*Nota: Cuando se muestre esta pantalla, se debe aproximar el dispositivo móvil al POS igual que una compra por Contactless.*

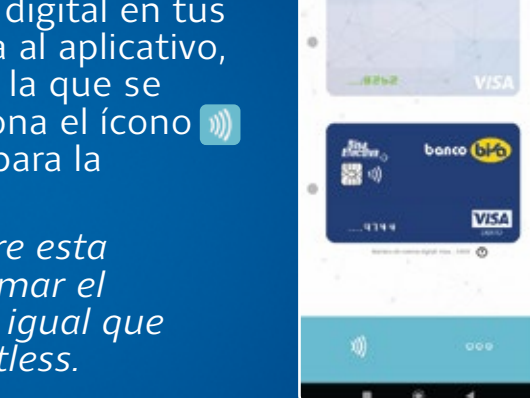

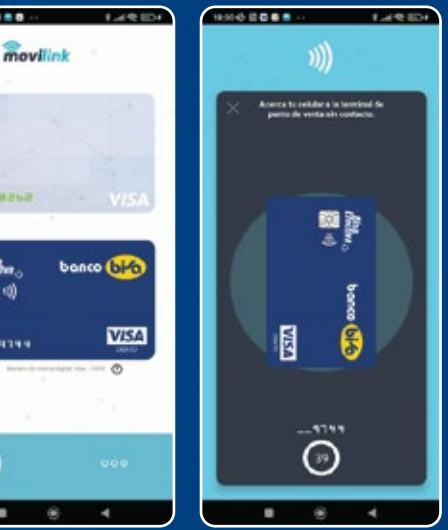

## Paso 9

La aplicación permite llevar un histórico de los pagos realizados con la billetera digital (Movilink), para ello se debe seleccionar la tarjeta tokenizada y luego presionar el botón 000 que se encuentra en la parte inferior derecha de la pantalla.

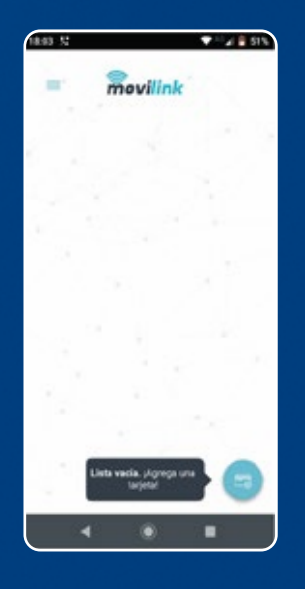

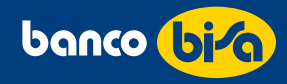

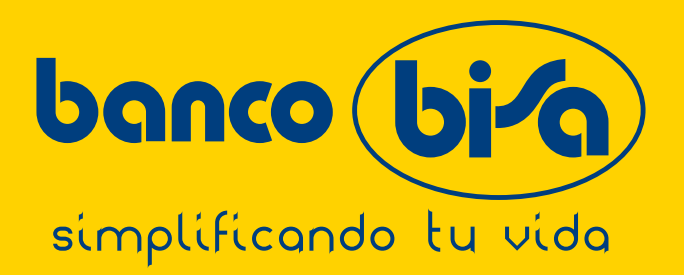